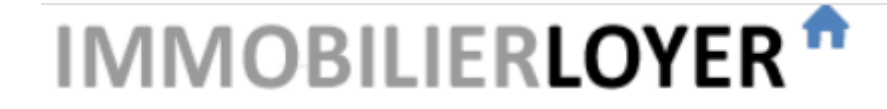

**LOGICIELS DE GESTION LOCATIVE** 

#### **Gestion Locative Facile - Gérance Pro**

**Formation – Session 3**

#### **Automatiser et Contrôler**

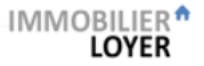

# Au programme de cette session

- **Import et synchronisation bancaire**
- **Rapprochement bancaire**
- **Balance des mandants et exports comptables**
- **Pointe de gestion**
- **Questions / réponses**

# Import bancaire (1/3)

**Objectif : ajouter rapidement** les paiements des locataires (loyers) et les charges

Comment procéder :

1 – Depuis le site de votre banque :

Télécharger un relevé de compte au format Quicken ou Money (.qif ou .ofx).

2 - Importer le relevé dans le logiciel : Au menu "Outils - Import Bancaire"

#### Importer manuellement un relevé bancaire

1. Téléchargez un relevé sur le site de votre banque. Le format à choisir est Quicken ou Money (.qif ou .ofx). 2. Cliquez sur le bouton "Choisir le fichier" et sélectionnez le relevé à importer. 3. Cliquez sur le bouton "Importer".

Choisir un fichier | Aucun fichier choisi

Importer

Pour démarrer avec cette fonctionnalité, commencez un début de mois. Ne renseignez pas de paiement manuellement : vous auriez des doublons !

Utilisez toujours le même format (.qif ou .ofx).

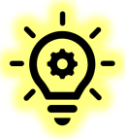

Si la période du relevé importé recoupe la période du précédent import, le logiciel n'importera que les nouvelles opérations.

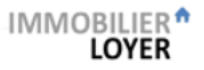

## Import bancaire – Encaissement des loyers (2/3)

#### Associez chaque encaissement avec un locataire :

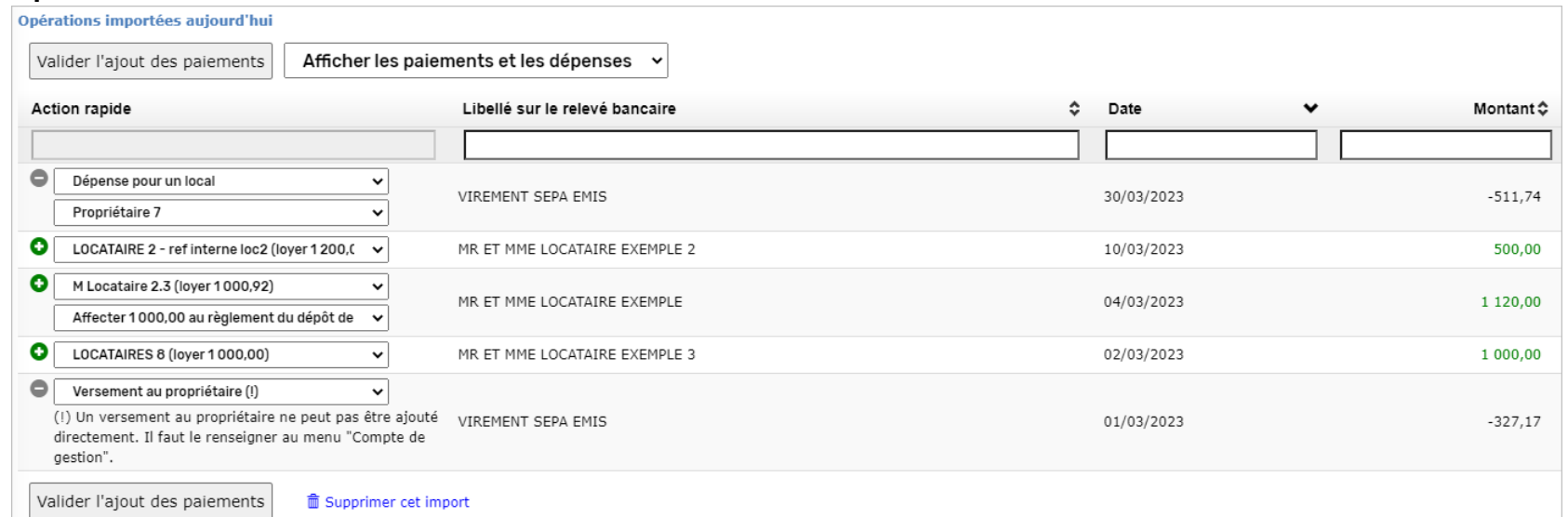

puis cliquez sur "Valider l'ajout des paiements". Un paiement d'un montant correspondant sera ajouté au menu "Loyers et paiements".

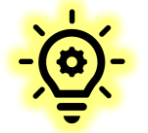

Au prochain import, si le logiciel repère à nouveau une opération avec le même intitulé " Exemple" cette opération sera automatiquement associée au locataire.

Certains règlements ne doivent pas être créés automatiquement (règlement CAF, paiement déjà saisi manuellement, paiement à répartir sur plusieurs contrats…) : laissez-les sans les associer.

### Import bancaire – Ajout rapide d'une dépense (3/3)

Pour chaque décaissement, le logiciel propose de créer une nouvelle charge.

L'intitulé, le montant et la date de la dépense sont pré-remplis. Choisissez le type de charge et le local concerné, puis enregistrez.

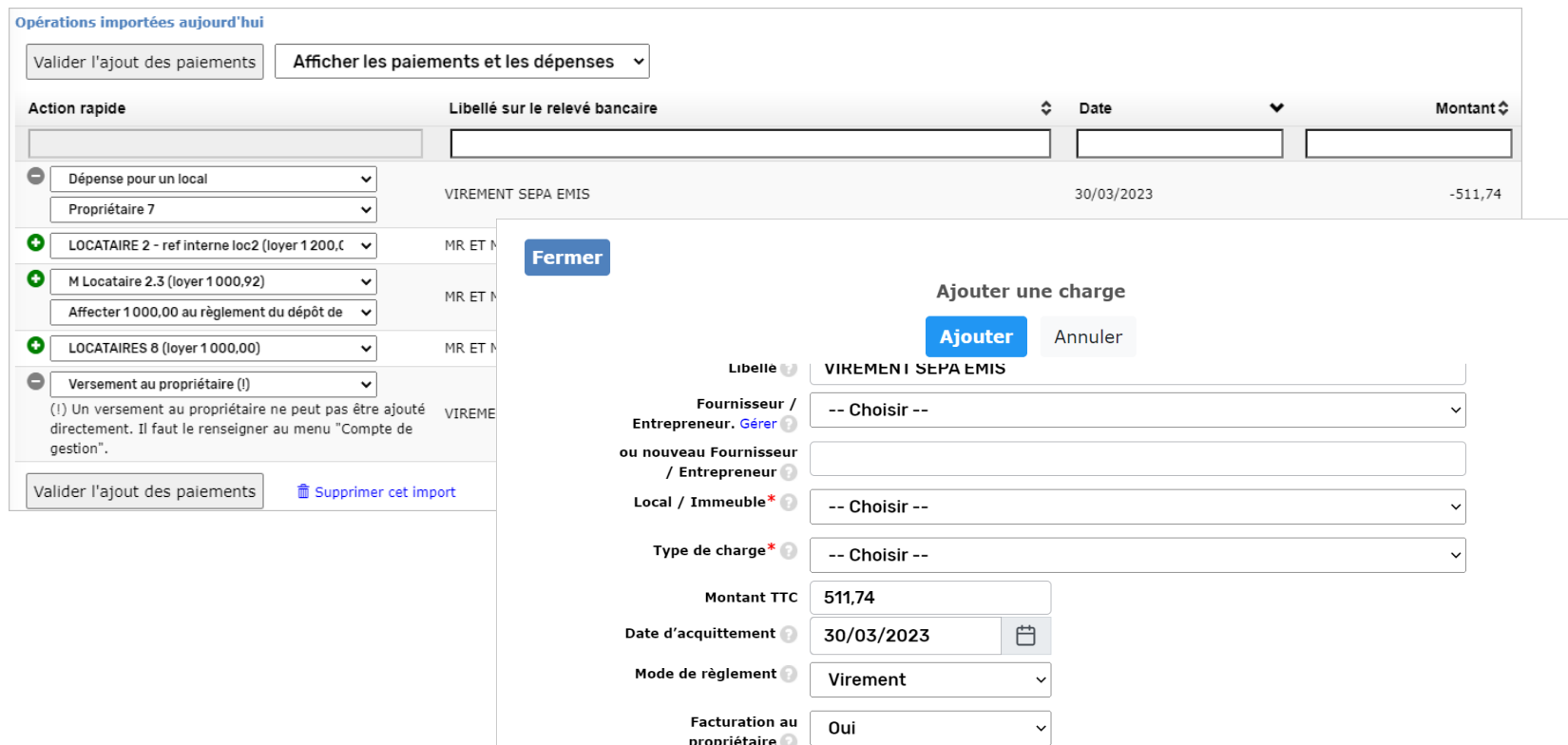

### Synchronisation bancaire

Avec la synchronisation bancaire, le logiciel se connecte automatiquement à votre banque tous les matins et récupère les mouvements.

**Mise en place** : Au menu "Outils - Import Bancaire", cliquez sur "Gérer la synchronisation" et laissezvous guider. Votre banque vous demandera confirmation (généralement via l'application bancaire). Tous les 90 jours, pour des raisons de sécurité, il faut refaire la procédure d'authentification.

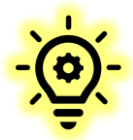

Si vous utilisez la synchronisation bancaire, les paiements "associés à un locataire" peuvent être ajoutés sans intervention de votre part.

A utiliser après quelques semaines d'utilisation et d'observation !

 $\rightarrow$  au menu "Outils - Import bancaire", cliquez sur "Gérer la synchronisation" et cochez "Ajouter automatiquement les paiements".

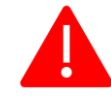

Commencez un mois pour lequel vous n'avez saisi aucun paiement manuellement, et pour lequel vous n'avez pas utilisé l'import bancaire manuel.

Choisir entre l'import et la synchronisation : ne pas mixer les 2

## Rapprochement bancaire (1/3)

Le rapprochement bancaire est un pointage entre les opérations du logiciel et vos relevés bancaires.

Demandé par les caisses de garanties.

Faites vos rapprochement mois par mois, pour vous caler sur le relevé de compte bancaire.

Pour initier un rapprochement, cliquez sur "Nouveau rapprochement", puis entrez la période, et le solde initial et final indiqué sur votre relevé bancaire.

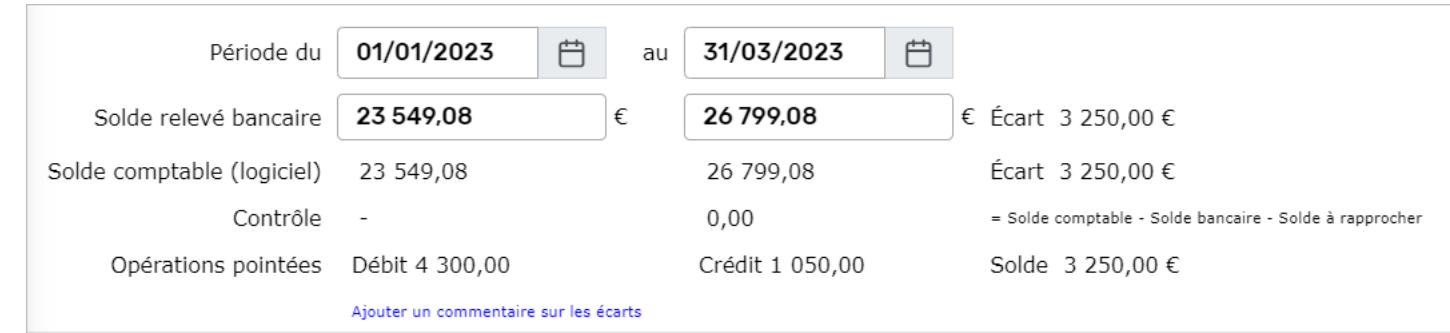

# Rapprochement bancaire (2/3)

Le premier mois, faites un pointage manuel pour bien comprendre le fonctionnement : imprimez votre relevé bancaire, et pour chaque opération, vérifiez qu'elle est bien dans l'écran du Rapprochement bancaire.

Opérations présentes dans le logiciel

- $\rightarrow$  Si OK, sélectionnez "Pointage manuel"
- $\rightarrow$  Si il manque une opération dans le logiciel ou Si il y a des opérations en trop : il faut rechercher la cause, et corriger ou expliquer l'écart

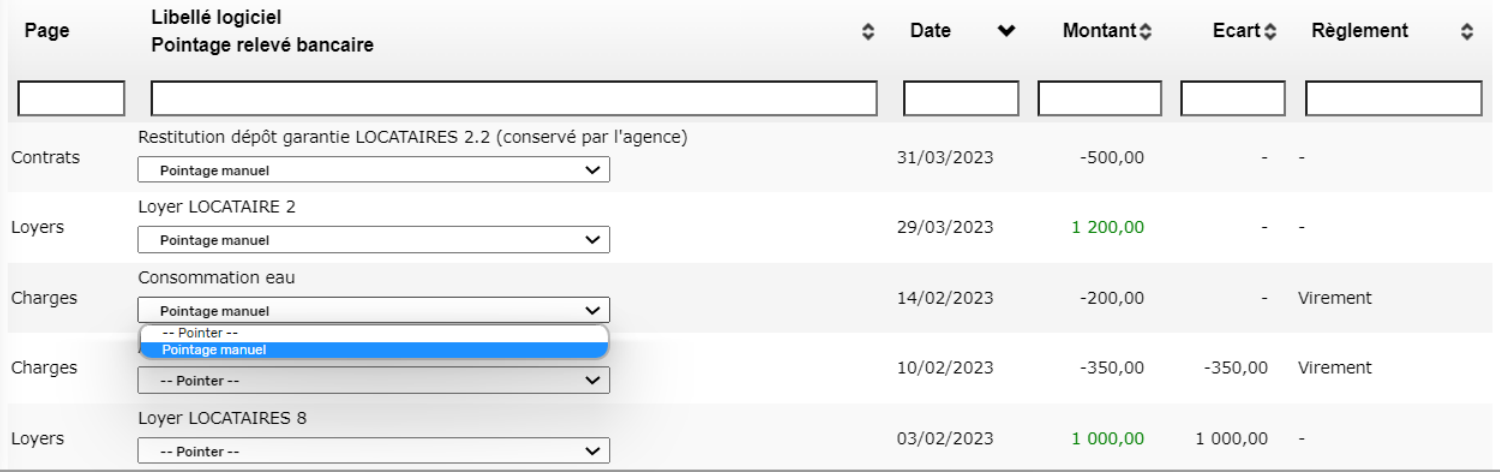

Exemples d'écarts à corriger :

- encaissement enregistré à une mauvaise date

- dépense renseignée en « Virement » alors que payée par le propriétaire
- versement des honoraires vers le compte de fonctionnement

Exemple d'écart à expliquer : 1 opération banque qui correspond à plusieurs opérations dans le logiciel (ex : 1 virement CAF pour plusieurs locataires)

# Rapprochement bancaire (3/3)

Les mois suivants, commencez par importer le relevé de compte de votre banque (menu Import Bancaire).

Pour chaque opération, le logiciel vous propose le pointage avec une opération bancaire importée, qui pourrait correspondre (en fonction du montant, de la date et des libellés).

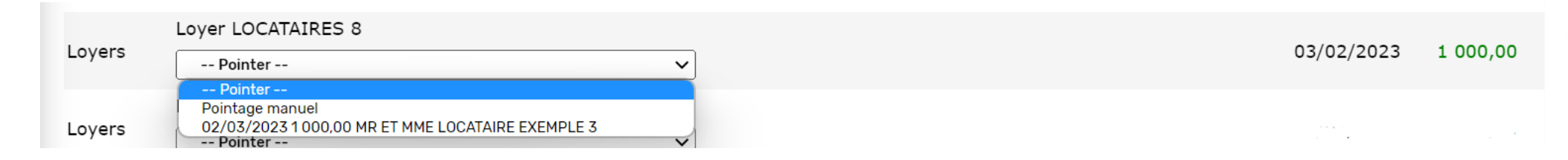

Pointez chaque opération, puis effectuez les vérifications/corrections comme pour un rapprochement manuel.

Si vous constatez des écarts, n'ajoutez pas des « régularisations », il faut trouver l'origine de l'écart (date erronée, opération manquante, etc.)

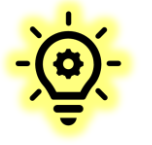

#### **Bon à savoir** :

Vous pouvez utiliser l'import bancaire uniquement pour le rapprochement bancaire, sans l'utiliser pour créer les encaissements et les charges.

#### Balance des mandants

Elle présente le solde de chaque propriétaire et de chaque locataire en fin de mois.

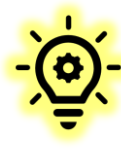

L'export au niveau de chaque propriétaire / locataire, peut vous aider dans vos recherches, par exemple pour comprendre des écarts lors des rapprochements bancaires.

Il peut y avoir une différence entre le solde du compte de gestion d'un propriétaire, et le solde dans la balance des mandants.

Exemple : un paiement dans le futur est inclus sur le compte de gestion, mais pas dans la balance des mandats.

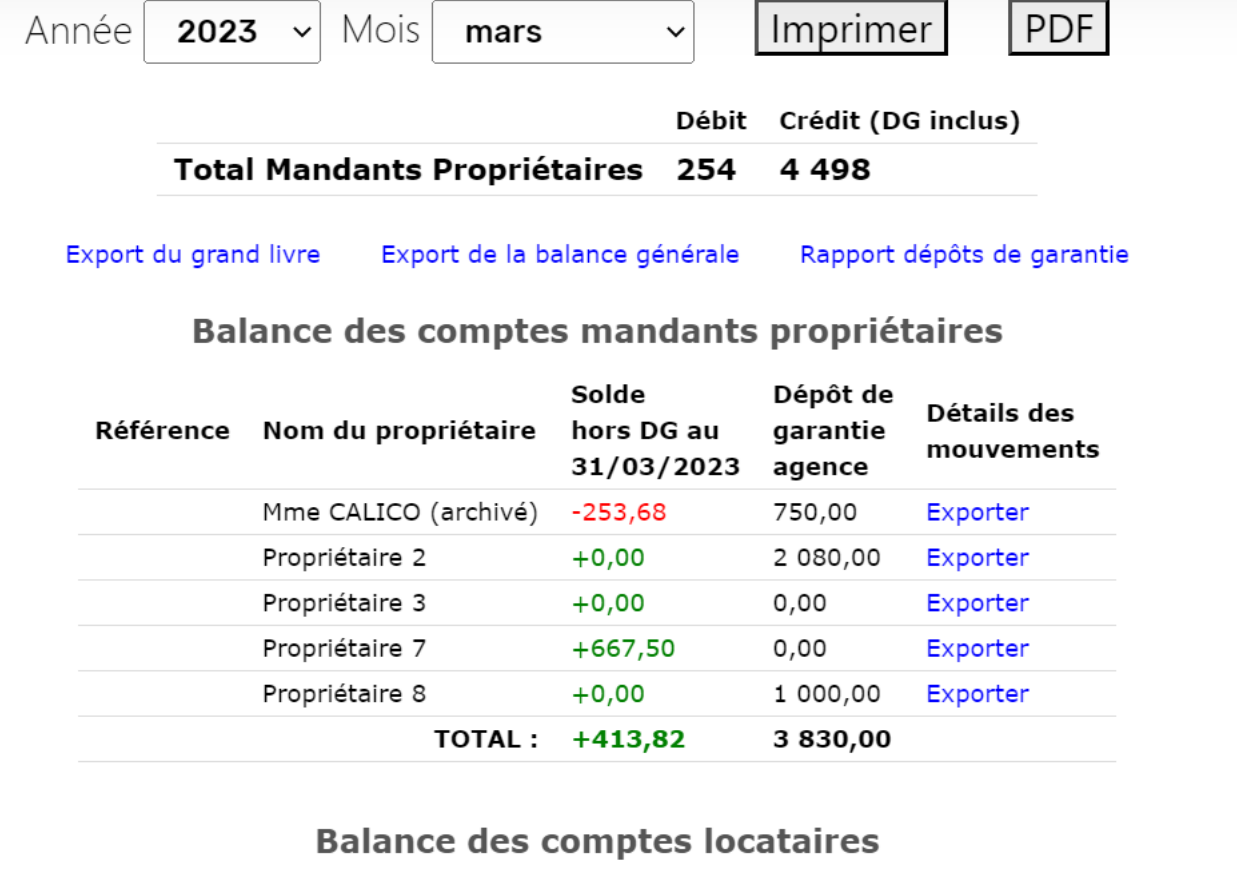

Le tableau ci-dessous détaille le solde locatif de chaque locataire. ure, un solde négatif correspond au montant des impayés. Un solde positif correspond au montant des espond aux dépôts détenus par l'agence ou le propriétaire à la date du solde (consulter le rapport dép

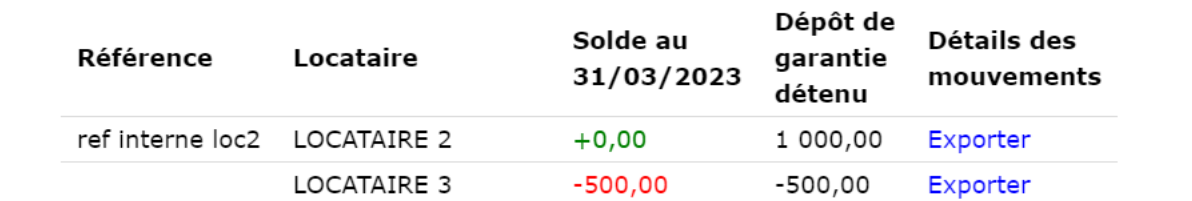

### Pointe de gestion

La pointe de gestion (menu "Rapports - Pointe de gestion"), aussi appelée pointe de trésorerie mandants ou attestation mensuelle de pointe, correspond au cumul **maximum** des sommes dues aux propriétaires et des dépôts de garantie conservés par l'agence, sur un mois ou une année.

C'est un rapport généralement demandé par les Caisses de Garantie.

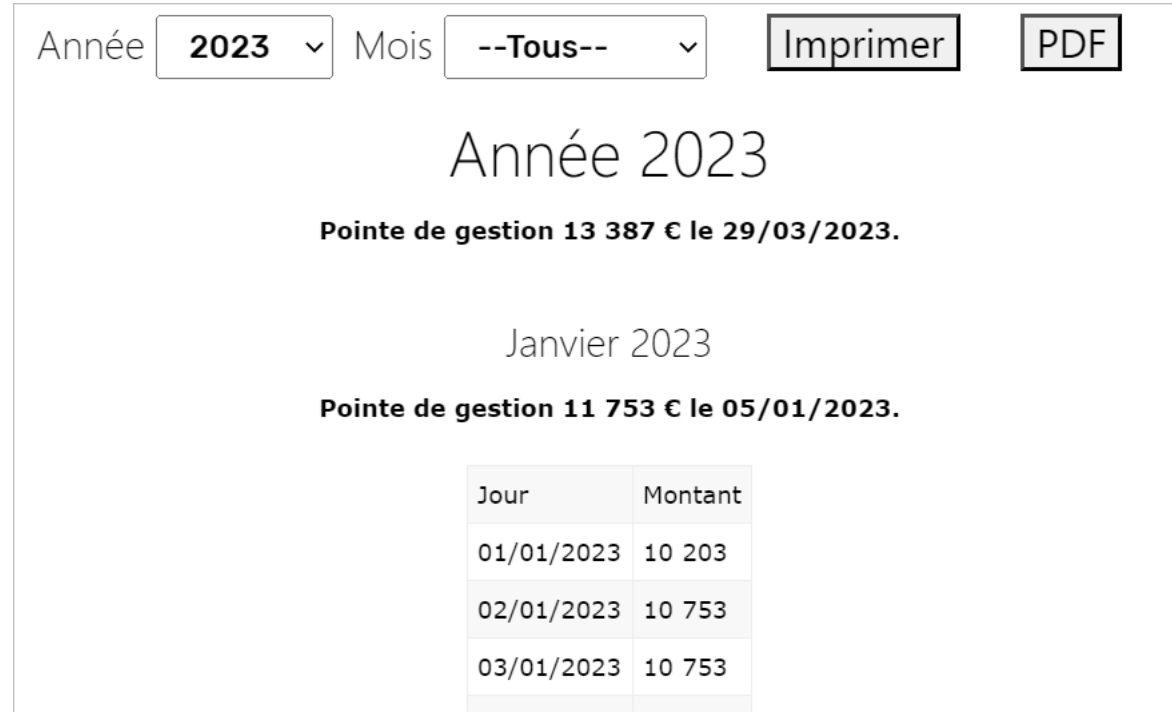

Propriétaire # Propriétaire 7 Propriétaire 8

Propriétaire 3

SCI 1 SCI 1  $\mathop{\rm SCI}$  1

#### Les autres documents de gestion

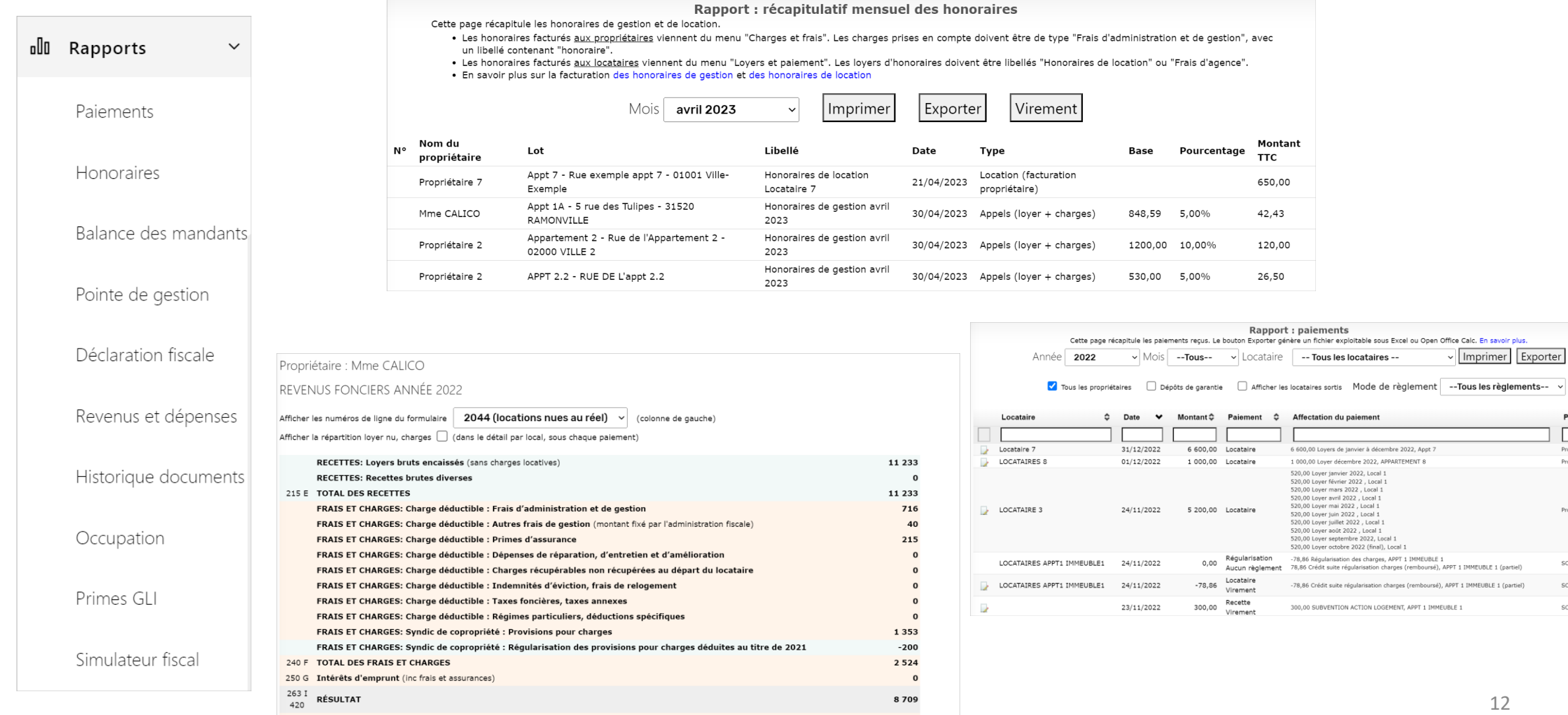

### Questions / Réponses

# **Vos questions ?**

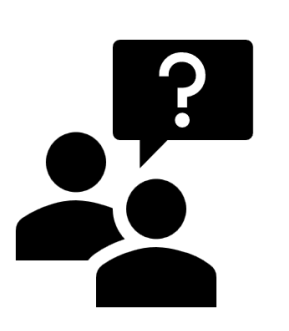

**Rappel :** vous trouverez de nombreuses réponses dans l'aide en ligne et dans le **FAQ** :

<https://www.immobilierloyer.com/faq.php>

Consultez aussi notre **Forum pour les actualités** (règlementation, évolutions…), et pour consulter les questions d'autres utilisateurs : <https://www.immobilierloyer.com/forum/viewforum.php?f=3>